## **REQUISITION EVENT**

## **GENERAL PURCHASING**

Under the **Procurement application** or by searching procurement in the search bar, you may create a requisition, a receipt or a return.

## **TO CREATE A REQUISITION:**

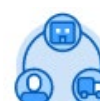

- **1.** Click the **Procurement** application.
- **2.** Under Tasks Click **Create Requisition**.
- **3.** Notice most fields are auto filled. Check for accuracy.
- **4.** Choose the **Requisition Type** from the drop-down menu**. For office supplies choose general purchasing.**

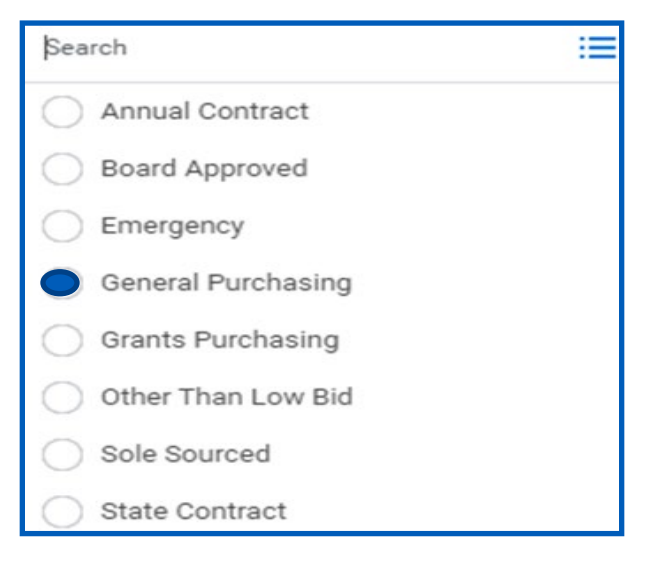

- **5.** Click **OK**.
- **6.** Click **Request Non-Catalog Items**.
- **7.** Choose either **Requests Goods** or **Request Service**.
- **8.** Enter **Item Description**.

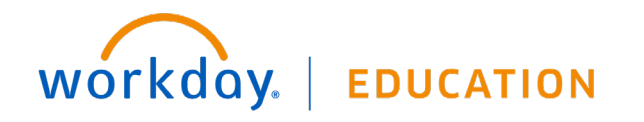

- **9.** Enter **Supplier Item Identifier** (Item Number).
- **10.** Choose the **Spend Category** from the drop-down menu or type in the number (Example: 603 for office supplies).
- **11.** Enter **Supplier** (Vendor) if known.
- **12.** Enter **Quantity**.
- **13.** Enter **Unit Cost** if known.
- **14.** Choose **Unit of Measure** from the drop-down menu.

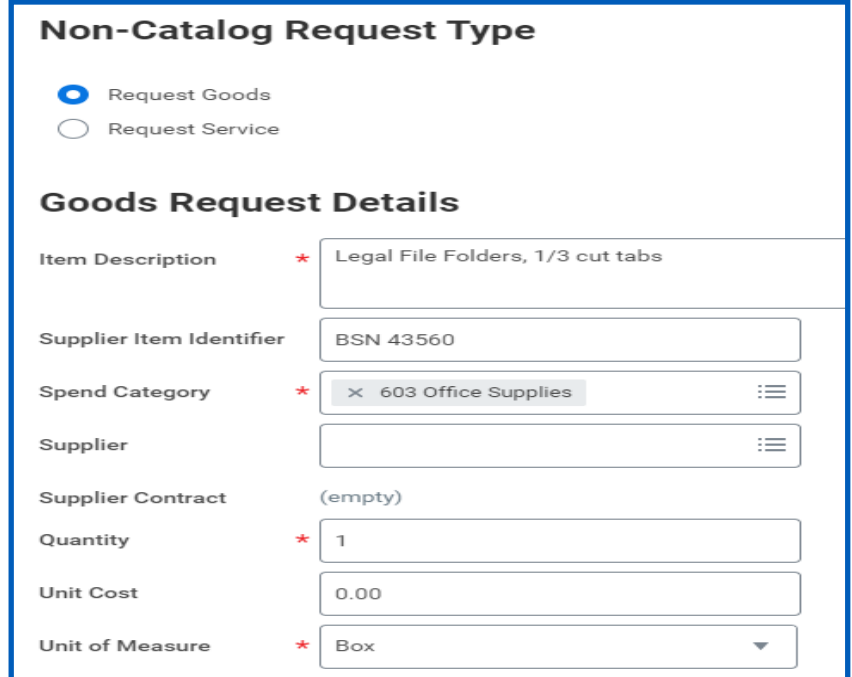

- **15.** Click **Add to Cart**.
- **16.** Continue entering **additional items** and adding to cart.

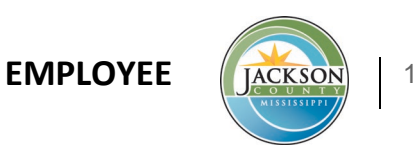

**17.** Click the **shopping cart icon** to checkout when you have entered all your items.

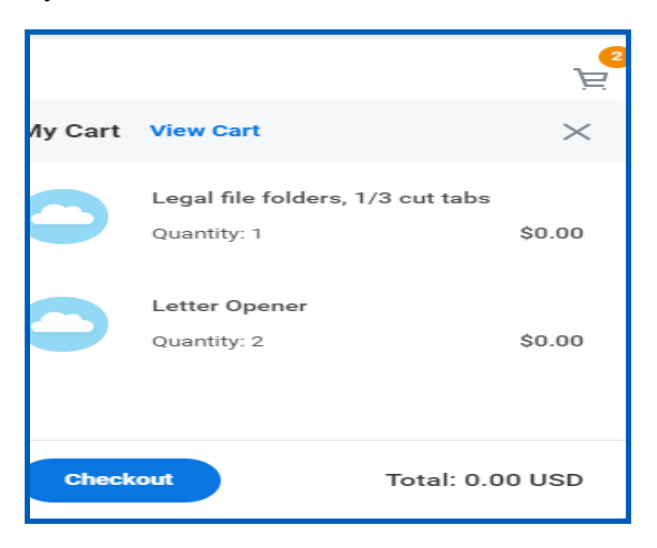

- **18.** Click the **Checkout button**.
- **19. Note**: you may add a memo to the Supplier (vendor) or internally to Purchasing, Finance, Director, etc.
- **20. Scroll down** to see the requisition information. **Changes, additions and/or corrections** can be made from this screen.
- **21.** Upload any attachments if necessary.
- **22.** Click **Submit.** Your requisition is complete and routed for approval if needed, then to the Buyers (Purchasing Department) to create the PO.
- **23.** You will receive a notification once the requisition is approved.

**24.** Click the notification bell to see the notification.

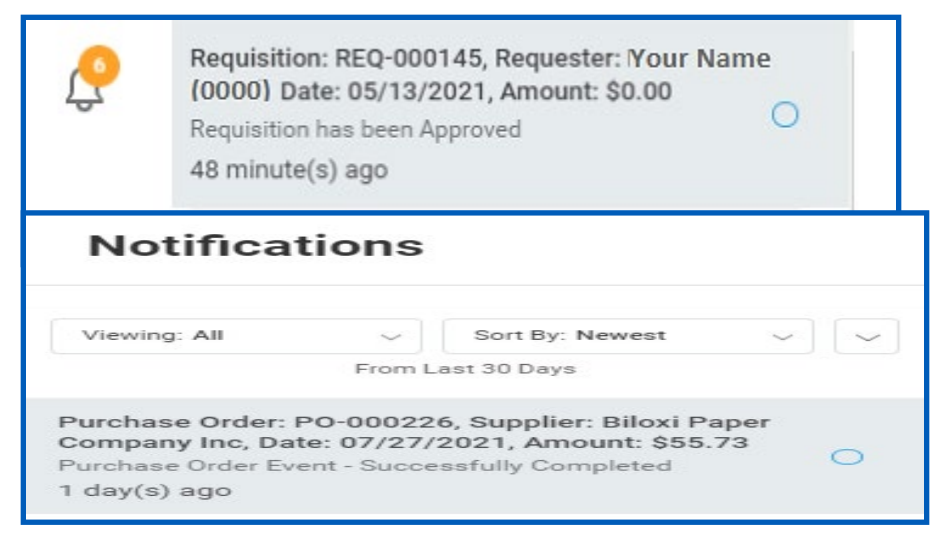

- **26.** To see a report of your requisitions and corresponding POs, **type my req** in the search bar.
- **27.** Choose **My Requisitions** under Tasks and Reports.

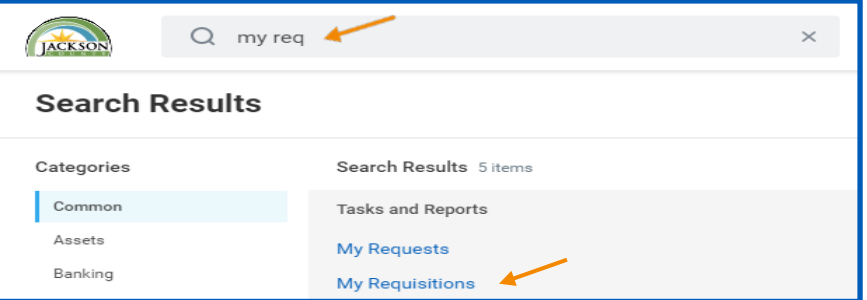

**28.** Click **OK**. (No information is required on this screen unless you want to filter your results).**Your report opens with access to your requisitions and POs.**

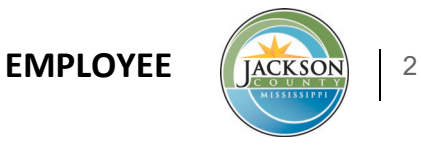

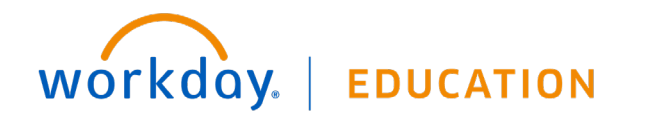